## HOW TO ENTER A PERMISSION NUMBER USING HIGHPOINT CX

STEP 1: Access PeopleSoft/HighPoint CX through my.pitt.edu.

a. Search for PeopleSoft/HighPoint CX and click on the icon. It will take you straight to your Dashboard.

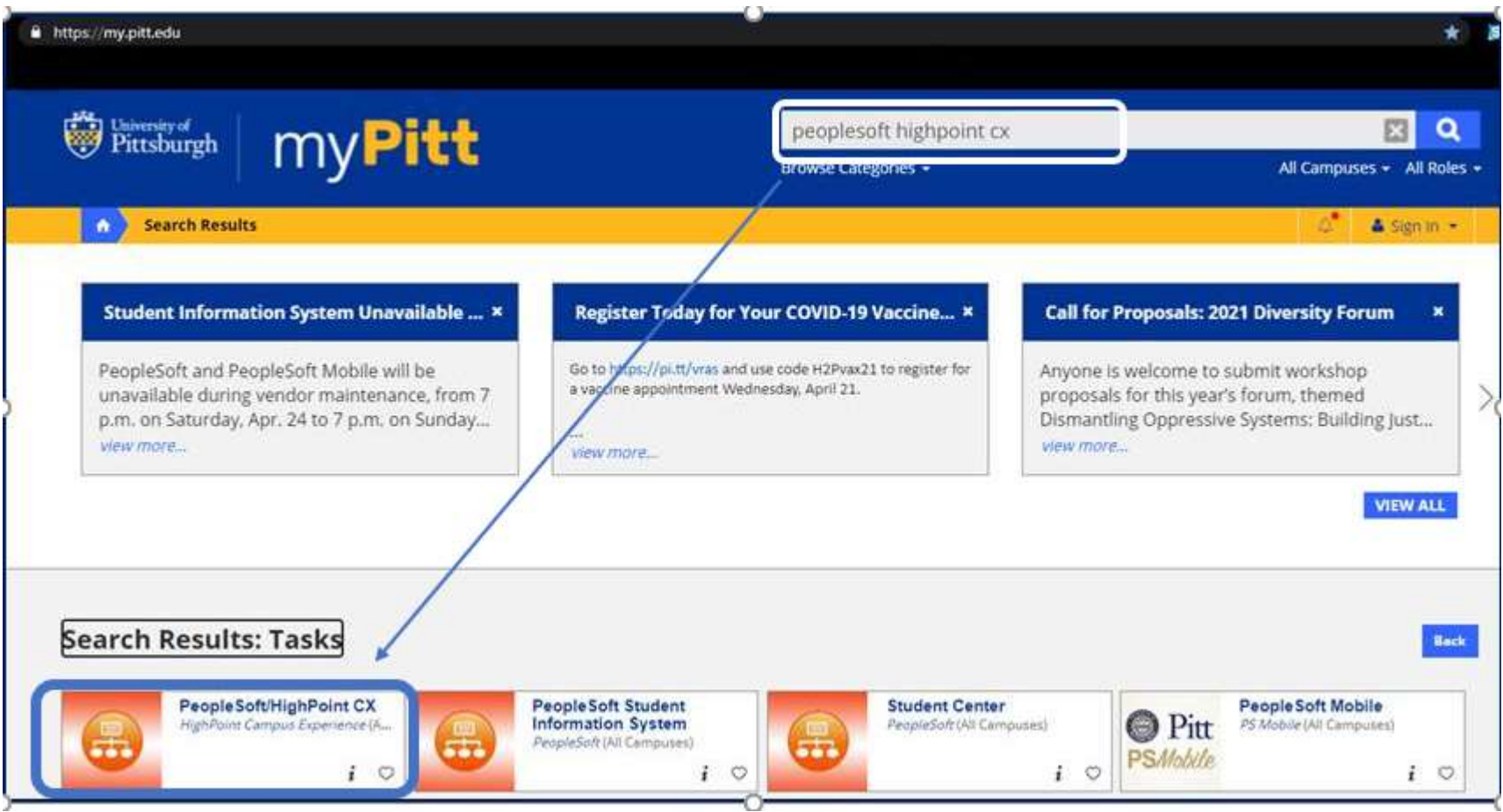

STEP 2: From your Dashboard, click Class Information and then click Class Search.

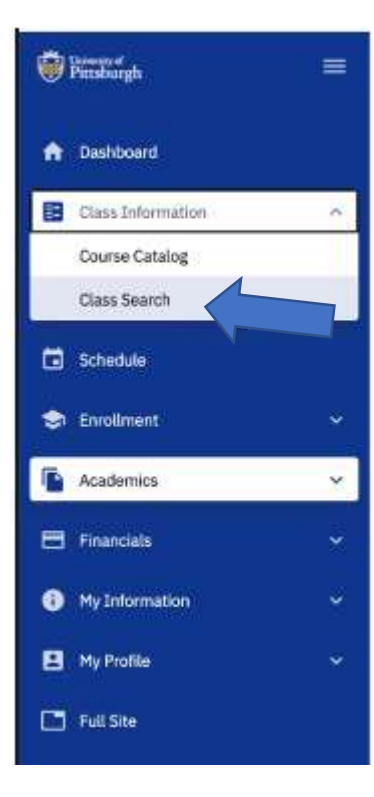

STEP 3: Select the appropriate term and the Pittsburgh campus. Search for the course you want to take. In this example, we searched for ANTH 0780 Introduction to Cultural Anthropology.

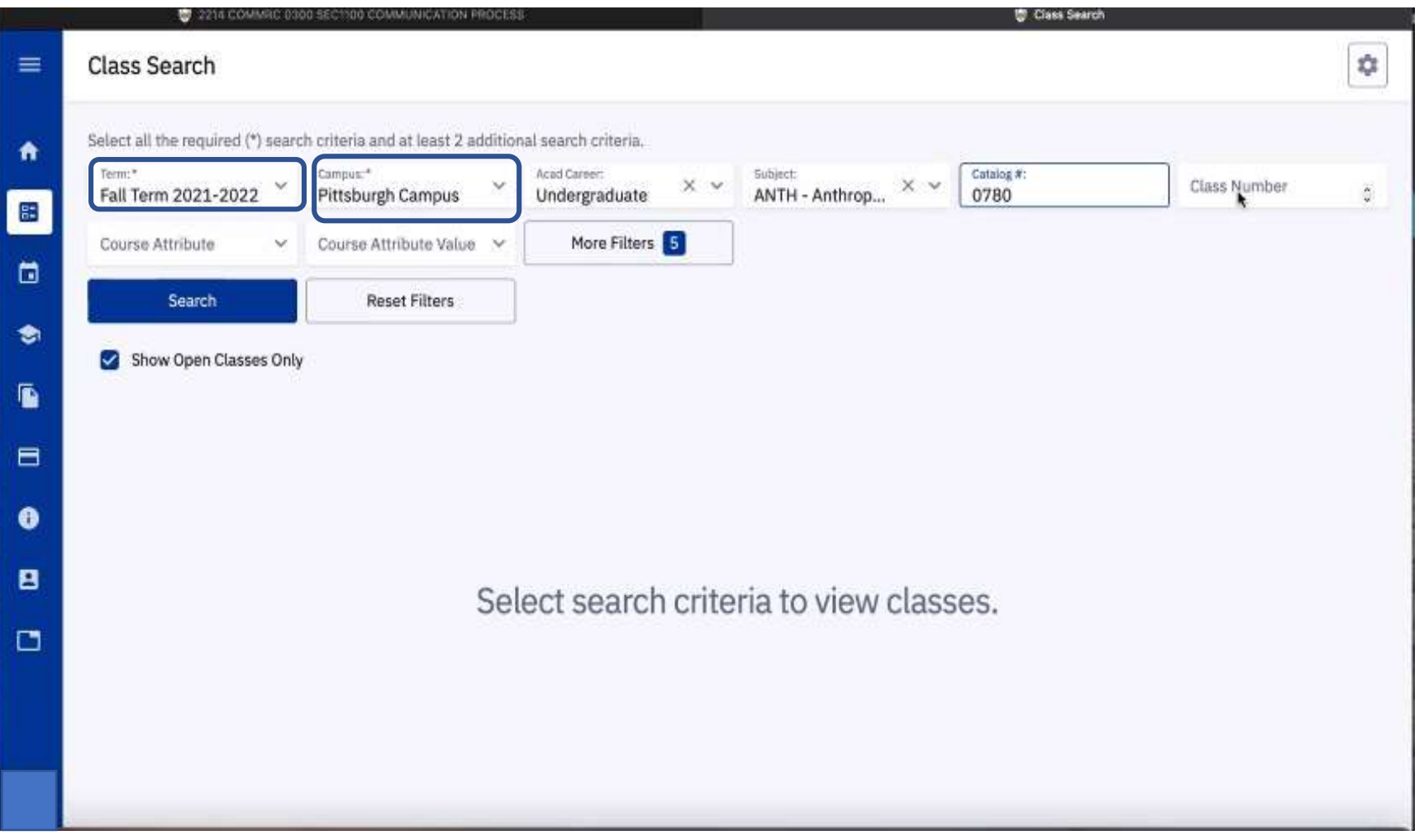

## **STEP 4:** Select the course you want to take from the search results page by clicking on course.

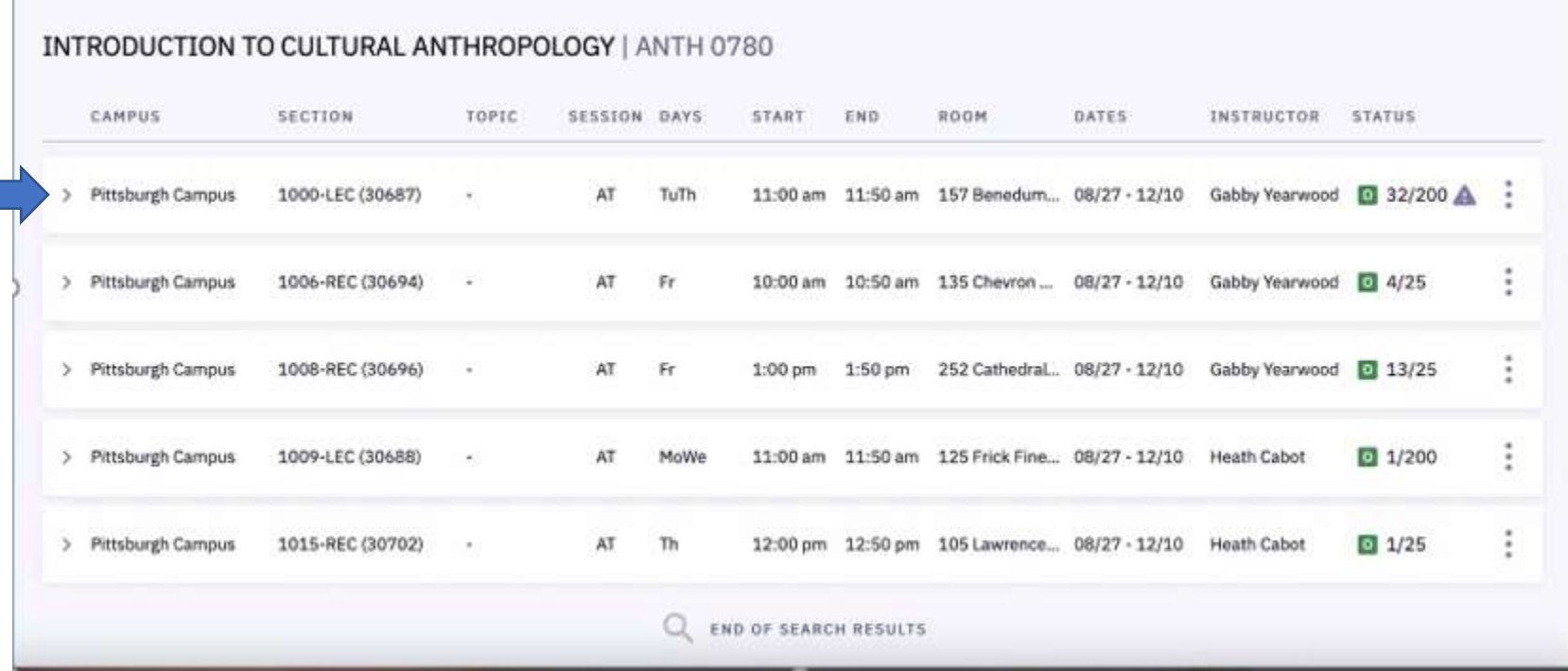

STEP 5: This will open the Class Details page where you can view more information about the course. To enter your permission number, you will either need to select Add to Cart or Enroll.

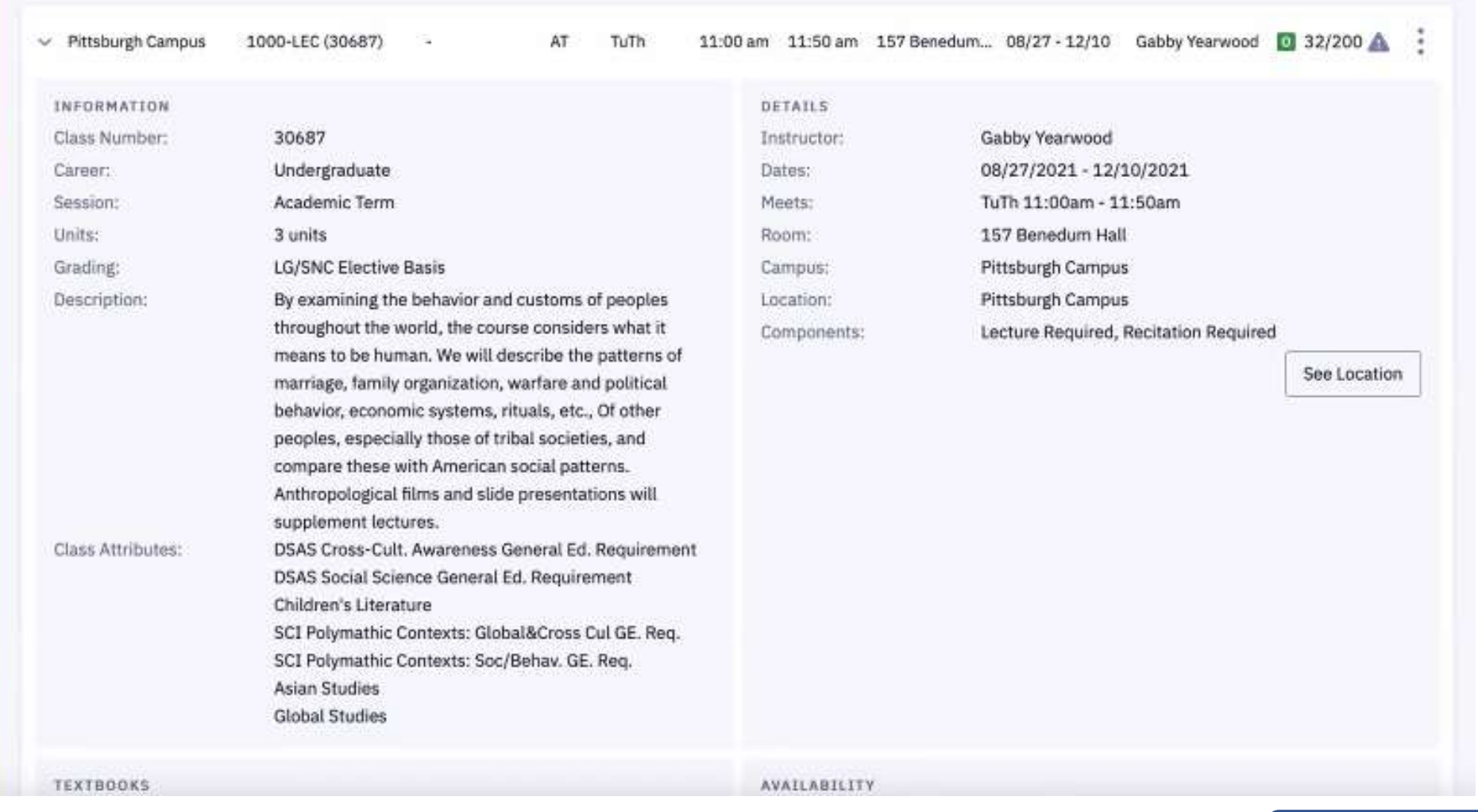

Add To Planner

Add To Schedule Builder Add To Cart

Enroll

STEP 6: Once you click Add to Cart or Enroll, you will be prompted to select a recitation, if required.

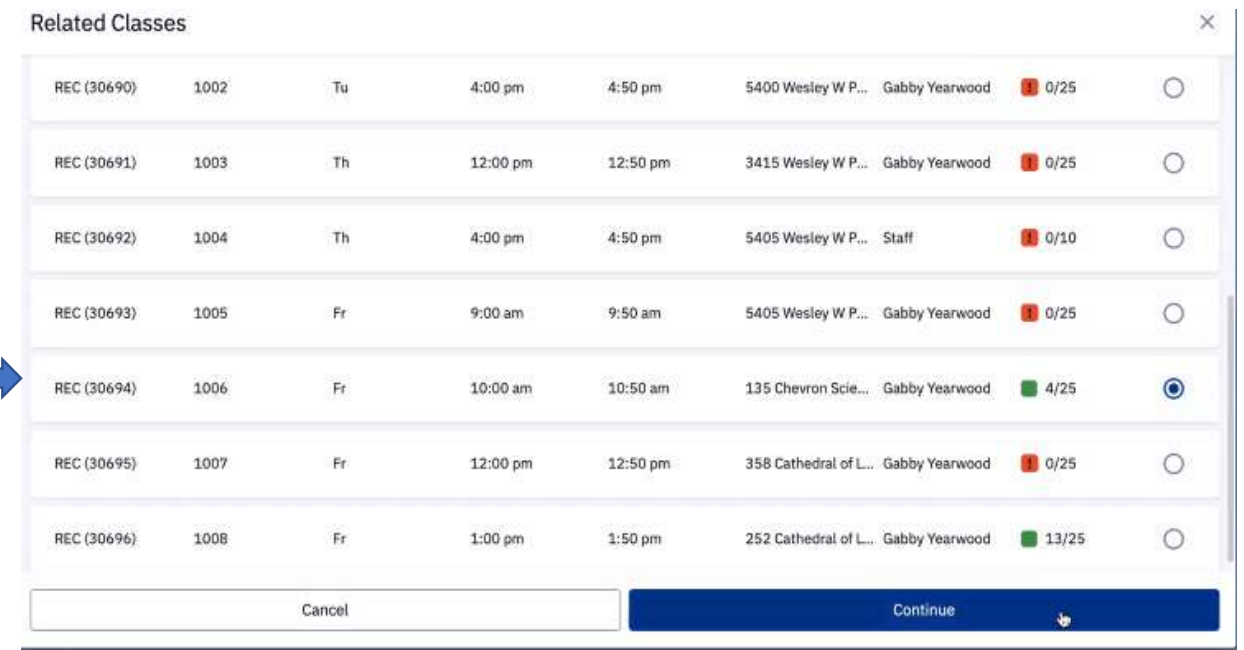

STEP 7: You will see an Enrollment Options box appear and this is where you can enter the permission number and then click Save to proceed through the rest of the steps to enrollment.

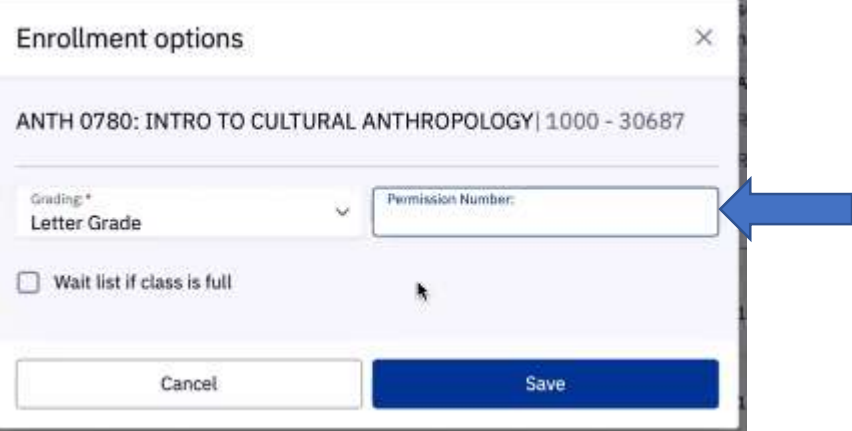